## HOW TO: Purchase a Non-Resident Family Fishing on Go Wild

(Issued to a legally married nonresident couple or single parent and their 16 and 17 year-old children).

## STEP 1: Log into your Go Wild account

• Visit the website gowild.wi.gov. If you have already set up a username/password for your account, you may log in directly using that. If you have not yet created a username/password, use the "Account Lookup" option to search for your account or create a new account if necessary.

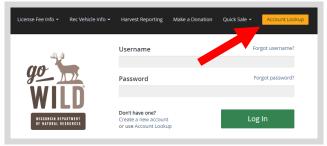

• Access your Account - Search for your existing customer record using one of the four personal information options on the left. Or enter your username and password for your account if you have already created one.

| Enter Your Personal Information<br>Please enter ONE SET of identifying information. | Already have a Username & Password?<br>Login below<br>Username <i>Required</i> |  |  |  |
|-------------------------------------------------------------------------------------|--------------------------------------------------------------------------------|--|--|--|
| Search by Customer Number 📀                                                         |                                                                                |  |  |  |
| Search by Social Security Number 🕒                                                  | Password Required Forgot password?                                             |  |  |  |
| Search by Driver's License Number $igodot$                                          |                                                                                |  |  |  |
| Search by Visa / Passport Number 🕒                                                  | Sign in                                                                        |  |  |  |

• **Welcome Back!** Enter your <u>driver license</u> information (optional). If you do not wish to enter your driver license, leave both the DL state and DL number blank. Next indicate your state residency (Wisconsin resident or nonresident). If you are unsure of your state residency, select the <u>Help me decide</u> link. *Note: To change your residency from nonresident to resident, all customers age 18 and over must include a WI driver license number.* 

| nly Wisconsin Driver's License                                                      | mber and issuing state if you have one, below<br>s can be validated by the Dept of Transportati<br>n most instances (paper licenses are still requir | on, if your license is validated, you can use your Wisconsin Driver's License as your   |
|-------------------------------------------------------------------------------------|----------------------------------------------------------------------------------------------------|-----------------------------------------------------------------------------------------|
| ote: State law prohibits the us                                                     | e of a Wisconsin state identification card as a h                                                                                                    | unting and/or fishing license.                                                          |
| al Security Number                                                                  | Driver's License Issuing State                                                                                                    | Driver's License ID                                                                     |
| **-**-7968                                                                          | Select                                                                                                    |                                                                                         |
| Residency <i>Required</i><br>are you a Resident of the State<br>RESIDENT ONON-RESID | e of Wisconsin? <u>Help me decide</u><br>ENT                                                                                                    |                                                                                         |
|                                                                                     | icing online, you must provide a valid WI driver<br>ent location to provide proof of residency.                                                      | r's license. If you do not have a valid WI driver's license, you may continue as a non- |

• **Review Summary.** Check your personal information for accuracy. If changes need to be made, select the <sup>Selit</sup> icon. If everything is correct, select the <sup>Yes</sup> button.

| Review Summary                                    |                                   |                        |
|---------------------------------------------------|-----------------------------------|------------------------|
| Personal Information                              |                                   | G Edit                 |
| CUSTOMER TEST<br>123 FAKE ST<br>ANYTOWN, WI 55555 | Social Security Number<br>***_*** | Visa / Passport Number |
| UNITED STATES                                     | Date of Birth<br>02/06/1975       | Issuing Country        |

## **STEP 2:** Select your license/application product

• **Customer Homepage.** Locate the License Catalog section and select the SEE PRODUCTS button

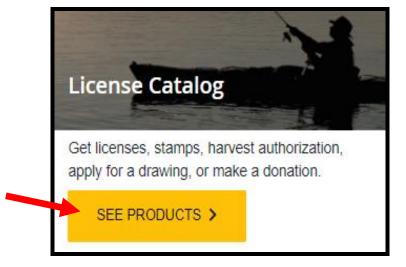

• **Product Catalog.** Under the Fish tab, select the <u>Annual Family Fishing (Primary, Nonresident)</u> product.

| Hunt/Trap                                      | Fish | Applications | Trails & Pa | arks                                               | Misc/Other  | Renew Vehicle |  |  |  |
|------------------------------------------------|------|--------------|-------------|----------------------------------------------------|-------------|---------------|--|--|--|
| Products                                       |      |              |             |                                                    |             |               |  |  |  |
| Product Name                                   |      |              |             |                                                    | Description |               |  |  |  |
| Annual Family Fishing (Primary, Nonresident)   |      |              | sident)     | Allows fishing in any waters of the state. One tro |             |               |  |  |  |
| Annual Family Fishing (Secondary, Nonresident) |      |              | resident)   | Allows fishing in any waters of the state. Stamp p |             |               |  |  |  |

Adding children to the license. Select the Add Child button to add on any children who are 16 or 17 years old. You will need first name, last name, and date of birth for each child.

| Children Information                      |                           |                |          |
|-------------------------------------------|---------------------------|----------------|----------|
| • Add Child<br>First Name <i>Required</i> | Last Name <i>Required</i> | Date of Birth  |          |
|                                           |                           | ex. 01/01/2019 | 🛗 Delete |

• Adding the Spouse to the license. You also can add the Secondary (spouse) to the license in the same transaction. This selection will be auto-checked for you, but you may uncheck if you do not wish to purchase the spouse license at this time.

| econdary                                                                                                    |
|----------------------------------------------------------------------------------------------------|
| Annual Family Fishing Secondary \$0.00<br>Allows fishing in any waters of the state. Stamp privileges are NOT required for the spouse to fish inland trout or Great Lakes trout and salmon if the primary<br>customer has purchased the stamps. Available to the spouse of a family primary customer for no fee. |

• **Selecting the Add-ons.** Select any stamps or other add-ons offered with the license. Note: For the nonresident Family Fishing, only one

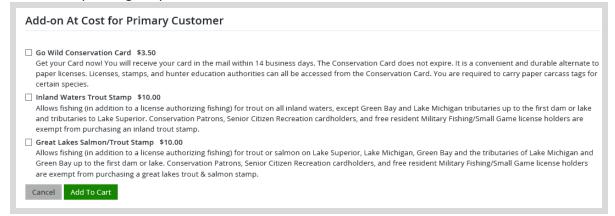

• **Confirming the Secondary Customer.** Enter the Secondary customer's date of birth in the field to the left, plus <u>ONE</u> of the items on the right (DNR number, SSN, or Driver License number).

| Annual Family Fishing (Secondary, Nonre                                                                                            | esid   | ent)                                                                                                    |                  |                               |
|----------------------------------------------------------------------------------------------------|--------|----------------------------------------------------------------------------------------------------|------------------|-------------------------------|
| Allows fishing in any waters of the state. Stamp privileges are N<br>has purchased the stamps. Available to the spouse of a family |        |                                                                                                    | and salmon if th | ne primary customer           |
| Price:                                                                                                    |        |                                                                                                    |                  |                               |
| Please enter the Secondary Customer's Date of Birth and one of                                                                     | of the | additional fields.                                                                                                    |                  |                               |
| Secondary Customer Date of Birth Required                                                                                          |        | Secondary Customer DNR Number                                                                                               |                  |                               |
| ex. 01/01/2019                                                                                                    | m      |                                                                                                    | K                |                               |
|                                                                                                    |        | OR<br>Secondary Customer Social Security Number                                                                             | $ \geq $         | Enter only<br>one of<br>these |
| Enter Date of Birth                                                                                                    |        | Secondary Customer Driver's License Number                                                                                  |                  |                               |
| · · · · · · · · · · · · · · · · · · ·                                                                                              |        | business days. The Conservation Card does not expire. It is a s can all be accessed from the Conservation Card. You are rec |                  |                               |

## STEP 3: Make payment and print your receipt

• **Shopping Cart.** Confirm your purchase is correct. Select your Payment Type (Credit Card or Checking Account) and select Checkout. Or select Keep Shopping if you need to purchase more.

|                            |                 | Remove all from cart |                              |
|----------------------------|-----------------|----------------------|------------------------------|
|                            | × <u>Remove</u> |                      |                              |
| Subtotal:<br>Payment Type: | Credit Card     | ~                    |                              |
|                            |                 |                      |                              |
|                            |                 | Subtotal:            | × <u>Remove</u><br>Subtotal: |

• **Donations:** Make a donation to the Cherish Wisconsin Fund. You may select one of the predetermined amounts or select Other to enter in a specific amount.

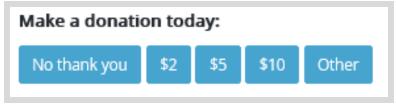

- Make Payment. Check the screen for reminders and confirm the total. A convenience fee of 2% will be added to your total when a credit card is used. Select Make Payment when ready.
- **Payment Processing.** Scroll to the bottom and enter your credit card (or checking account) information. Select the red <u>Continue</u> button when finished.

| Payment Method                                                                  |                                                                                     |
|---------------------------------------------------------------------------------|-------------------------------------------------------------------------------------|
| Card Number                                                                     |                                                                                     |
| Expiration Date                                                                 | Month Vear V                                                                        |
| Card Security Code                                                              | (j)                                                                                 |
| Card Billing Address                                                            | <ul> <li>Use my contact information address</li> </ul>                              |
|                                                                                 | Use a different address                                                             |
| A convenience fee will be charged for thi<br>to cancel or confirm your payment. | s transaction. This fee amount will display on the next page where you will be able |

- **Review Payment.** The last step before the license purchase is final. Confirm your payment details, payment method, Billing address, and contact info on the screen. Select **Confirm** when finished.
- **Confirmation.** Your purchase is final, but you are not done yet! Copy down the confirmation number or print the screen. Then select the red <u>Continue To State Website</u> button to return and print your license documents.

| Confirmation                                                                                 |
|----------------------------------------------------------------------------------------------|
| You must click the "Continue" button below in order to return to the state agency's website. |
| Please keep a record of your Confirmation Number, or print this page for your records.       |
| Confirmation Number XWNXCS000090099                                                          |
| Continue To State Website                                                                    |

• **Printing your license.** Now back in the Go Wild site, scroll down and select the button to <u>open</u> your receipt documents for printing.